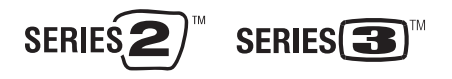

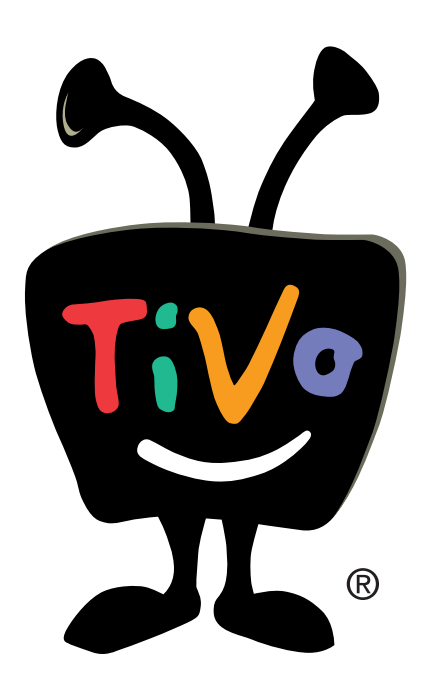

# TiVo Desktop & Broadband Features Guide

**Everything you need to enjoy your broadband-connected TiVo® DVR** 

© 2008 TiVo Inc. Reproduction in whole or in part without written permission is prohibited. TiVo, the TiVo logo, TiVo Central, WishList, Season Pass, TiVoToGo, Swivel Search, Series2, the Series2 logo, Series3, the Series3 logo, the Advance logo, the Instant Replay Logo, the Thumbs Up logo, the Thumbs Down logo, and the sounds used by the TiVo service are trademarks or registered trademarks of TiVo Inc. or its subsidiaries, 2160 Gold Street, P.O. Box 2160, Alviso, CA 95002-2160. All other trademarks are the properties of their respective owners. All rights reserved.

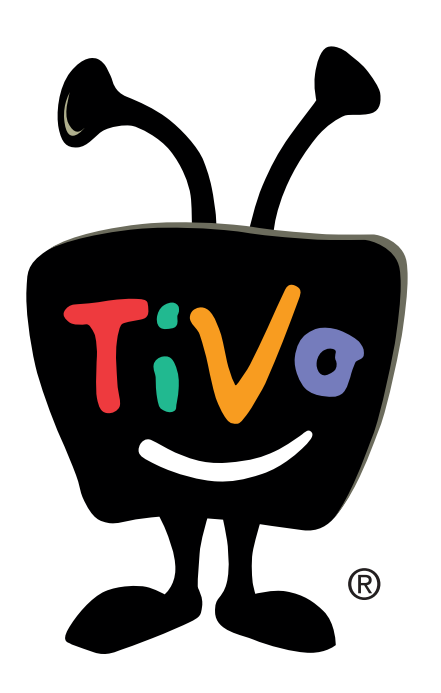

# **Getting Started**

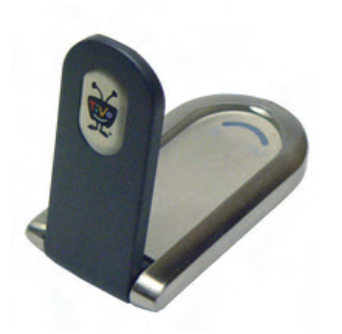

The TiVo Wireless USB Network Adapter

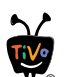

### **Name Your DVRs**

You can choose any name for your DVR, up to 16 characters. It might be helpful to associate a DVR's name with its location in your home. For example, you might name the DVR in your living room "Living Room." ®

### **Home Network Checklist**

Follow these steps to enjoy the Home Media Features of your TiVo DVR.

- **Connect Your DVR(s) to Your Home Network.** Choose Wireless using the TiVo USB Wireless Network Adapter (pictured here, available from **www.tivo.com/store**), or Wired (Ethernet) using the DVR's built-in Ethernet jack. See the *Start Here* poster that came with your TiVo DVR, or visit **www.tivo.com/network** for setup help.
- **Name Your DVRs.** Naming your DVRs will help you identify them when using the TiVoToGo feature, Online Scheduling, and Multi-Room Viewing. To name your DVRs, log in to Manage My Account at **www.tivo.com/manage**, and choose DVR Preferences from the left hand menu.
- **Set Your DVR Preferences.** Using Manage My Account, specify which DVRs in your home network are allowed to transfer programs with other DVRs (Multi-Room Viewing) and with your computer (the TiVoToGoTM feature). Click **DVR Preferences** in the left column, then check **Allow Transfers** and **Enable Video Downloads**.
- $\sim$ **Install TiVo Desktop.** Download and install the free TiVo Desktop application to a computer connected to your home network. Just go to **www.tivo.com/desktop**. Be sure to check the TiVo Desktop system requirements before downloading and installing. For full functionality, purchase the upgrade to TiVo Desktop Plus.
- **Link to Your TiVo Account.** Link your PC to your TiVo service account by entering your e-mail address and password (the same used to log in to Manage My Account).
- **Enter Your Media Access Key.** When you install TiVo Desktop, be sure to enter your Media Access Key. Your Media Access Key keeps your TiVo recordings secure, and prevents them from being played or transferred outside your home network.

You can find your Media Access Key on any DVR connected to your home network. From TiVo Central, select Messages & Settings, then Account & System Information, then Media Access Key. You can also find your Media Access Key at **www.tivo.com/manage**.

**Enable Home Network Applications.** TiVo has partnered with a variety of media companies to bring you exciting new home entertainment opportunities. You can find them all collected under Music, Photos, Products, & More, right on TiVo Central.

Select Enable Home Network Applications at the bottom of the list, then press THUMBS UP three times, then ENTER.

Ready to go? Then continue with The Basics in Five Short Tours, on page 3.

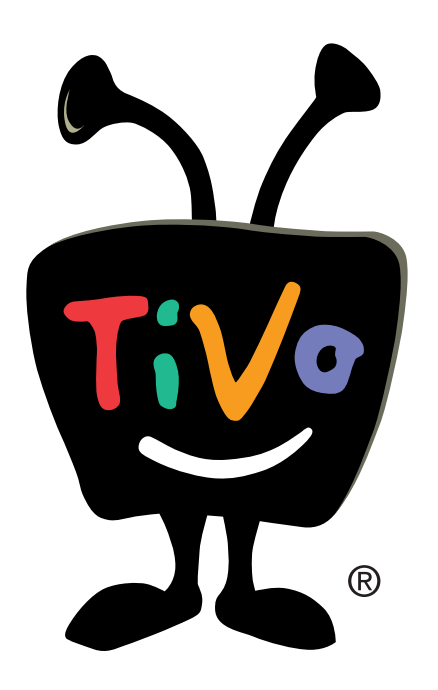

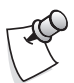

### **Before You Begin**

Make sure you make all the necessary settings in your TiVo service account, on your PC, and on your DVR. See the Home Network Checklist on page 2.

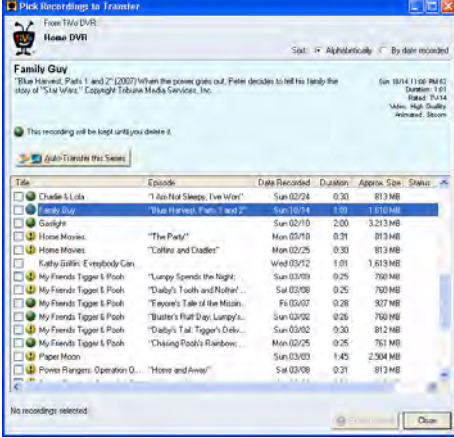

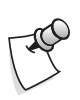

Programs that cannot be transferred due to copy protection restrictions are marked with a red circle slash.

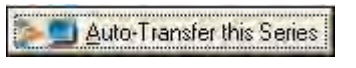

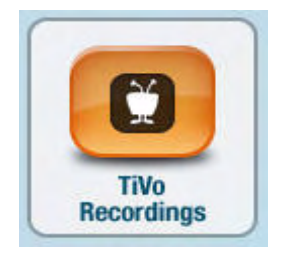

### **Tour One: Transferring Programs within Your Home Network**

When your TiVo DVR is connected to your home network, it's easy to transfer recorded programs to a PC or any other TiVo DVR connected to the same home network.

### Transferring Programs to Your PC with TiVoToGo™

Watch your favorite shows on your PC or laptop using a compatible media player. Here's how:

- On your PC, launch TiVo Desktop.
- Click the button **Pick Recordings to Transfer**.

A window showing your TiVo DVR's Now Playing List appears.

If you have more than one TiVo DVR in your home network, their names appear in a pull-down list. Select the DVR that has the recording you want to transfer. After a few seconds, the selected DVR's Now Playing List appears.

- Highlight any title in the list to see more information about the program—the same program information you have on your TiVo DVR.
- Check the box next to the title of the program (or programs) you want to transfer.
- Click the button **Start Transfer**.

That's it! While transferring recordings, TiVo Desktop displays the status and the time remaining. Click the **Transfer Status** button to view details of transfers in progress. Transfer times vary, but may take as long as the program's duration (i.e., up to one hour for a one hour program).

### **Setting Up Auto-Transfers**

If the program is part of a series, you'll see the button **Auto-Transfer this Series**. Click this button, and TiVo Desktop will transfer each episode automatically as soon as it's finished recording on your DVR.

### **Watching Recordings on Your PC**

Recordings you transfer to your computer are listed in TiVo Desktop's Now Playing List.

To watch a recording, select any title from the list (even one that's still transferring) and click **Play**. Your computer's default media player (in most cases, Windows Media Player) starts automatically.

Refer to your media player's instructions for more about playing recordings.

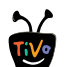

### **Name Your DVRs**

Giving your DVRs unique names helps to identify them when transferring programs. Name your DVRs using Manage My Account at **W** 

### **www.tivo.com/manage**.

By default, a DVR's name is the last four characters of its TiVo service number.

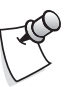

### **Multiple Transfers**

A TiVo DVR can only send one program at a time. It can also only receive one program at a time. If you choose to transfer more than one program, it completes the first transfer before starting on the next. A DVR may both send and receive a program at the same time, but doing so will probably reduce the speed of both transfers.

### Transferring Programs Between DVRs (Multi-Room Viewing)

When you have more than one DVR connected to your home network, you can easily transfer programs between them. Here's how it works:

- Go to the DVR that you want to transfer programs to. For this example, let's call it the Bedroom DVR.
- At the bottom of the Bedroom DVR's Now Playing List, highlight the DVR you want to transfer programs from. Let's call this the Living Room DVR.

DVRs in your home network are marked on the Now Playing List by the DVR icon.

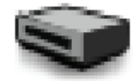

Press SELECT to see the Living Room DVR's Now Playing List.

 Find the program you want to transfer from the Living Room DVR to the Bedroom DVR. Highlight it and press SELECT.

**4** Select **Watch on this TV**. On the Getting Program screen, you can choose to watch the program as it is transferring, or continue browsing the Living Room DVR's Now Playing List.

If you watch the program as it is transferring, you might experience intermittent delays in the transfer, depending on your network speed.

Once the program is transferred from the Living Room DVR to the Bedroom DVR, the recording exists in both locations. If you delete the program from one DVR, you can still find it on the other.

### **Transferring From a Paused Location**

Let's say you've watched the first half of a movie in one room, and want to finish it in another. You don't need to transfer the whole movie; transfer only the part you have not watched.

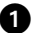

- From the receiving DVR's Now Playing List, select the sending DVR.

 Press SELECT on the program you want to transfer, then select **Watch from the paused location**.

Please note, the program cannot be playing on the sending DVR when you start the transfer.

### **Stopping a Transfer in Progress**

To stop a transfer in progress, select the program title from the Now Playing on the receiving DVR, then select **Stop transferring**.

If you choose **Stop transfer & delete from Now Playing**, the portion of the program that has already transferred to the receiving DVR is deleted. The program remains intact on the sending DVR.

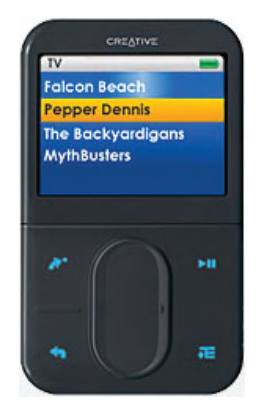

TiVo Recordings on a Creative Zen player.

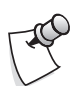

### **Upgrade to TiVo Desktop Plus**

TiVo Desktop includes compatibility with Microsoft Windows-based portable media players.

Upgrade to TiVo Desktop Plus for compatibility with additional media players, including the Sony PSP, Nokia N80, Palm Treo 650, and other H.264 compatible devices such as the Apple iPod. TiVo Desktop Plus also allows for compatibility with MPEG-4 compatible devices.

To upgrade, just choose "Upgrade to TiVo Desktop Plus" from the Help menu in TiVo Desktop.

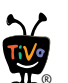

### **Add to Media Library**

Set your Preferences (from the File menu) for portable devices, and files are added to your Windows Media Library or iTunes library automatically. TiVo Desktop Plus is required for Apple iPod support. ®

### **Tour Two: Moving Recordings to a Portable Player**

TiVo Desktop can automatically prepare each transferred TiVo recording for use with a portable video player, either by adding the recording to your media library or converting to your player's preferred video format.

Recordings transferred to TiVo Desktop's Now Playing List need to be converted to a format that your portable device can read. You can set this to happen automatically, or you can convert individual recordings.

### Converting a Recording for a Portable Player

If your portable media player is Windows-compatible, your TiVo recordings need no conversion. If you have another kind of portable player, follow these steps:

- **IDED** Upgrade to TiVo Desktop Plus (see side note).
- **2** Highlight a recording in TiVo Desktop's Now Playing List.
- Right-mouse click and select **Convert for...**, then select your device. Converted recordings appear in the default folder: **\My Documents\My TiVo Recordings for Portables**

### Setting Up Automatic Conversions

To set TiVo Desktop to convert recordings for your portable device:

- Choose Preferences from the File menu.
- **Q** Click the Portable Devices tab.
- Choose an option under Libraries & Formats.
	- Add to my **Windows Media Library** (for Windows Portable Media Players).
	- Convert to a **portable media device format**. After you upgrade to TiVo Desktop Plus, additional conversion formats are available. Choose your device from the list.

 If you want TiVo Desktop to delete the original recording from the "My TiVo recordings" folder after the conversion for your portable device is complete, check the box "Delete the original transferred files after conversion." This avoids storing multiple copies of the same recording on your computer.

 Once you've made this setting, recordings transferred to your TiVo Desktop Now Playing List will be converted for your portable device automatically. Converted recordings appear in the folder:

**\My Documents\My TiVo Recordings for Portables**

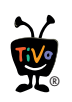

Consult your portable media player's documentation for help importing video files.

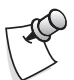

#### **Sony Memory Stick**

The Sony PSP is not compatible with all memory stick media. For additional instructions and troubleshooting visit **memorystick.com/psp**.

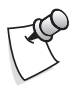

You will need a USB A to mini b cable to connect your PSP to your computer. Also, make sure your memory stick is

formatted for your PSP before you begin.

### Moving Recordings to Your Portable Device

Browse to the folder **\My Documents\My TiVo Recordings for Portables**. In most cases, you can simply drag and drop converted recordings to the portable media player connected to your computer.

**Windows Media Library.** No conversion is required for TiVo recordings to play on your Windows Portable Media Center. TiVo recordings appear automatically in the media library in Windows Media Player 10.

### Special Instructions for the Sony PSP<sup>™</sup>

After TiVo recordings are converted for the PSP, you'll find the files in a folder called "My TiVo Recordings for Portables" inside the "MyDocuments" folder.

If your PSP is running system software version 2.8 or later, copy the files to the PSP's **\Video** folder, and you're done.

If your PSP is running system software earlier than 2.8, follow these steps:

- Connect your PSP to your computer via USB using a USB A to mini b cable.
- Turn on your PSP. Choose Settings, then USB Connection, and press the X button. The PSP should appear as a drive under My Computer.
- Find the converted recordings in \My Documents\My TiVo Recordings for Portables\Sony PSP. The files will be named with the title of the program and the record date.
- Copy the converted recordings to the PSP drive, into the directory called **\MP\_ROOT\100MNV01**. If this directory doesn't exist, create it.
- After the files are copied to the **\MP\_ROOT\100MNV01** directory on the PSP, they must be renamed using a specific naming style so that the PSP can read them. To do this:
	- Right-mouse click on the first file and select Rename.
	- Rename the file **M4Vxxxxx.MP4** but instead of the five **x**'s, use a unique five-digit number.
	- Repeat for each file.

Once each file is renamed according to this naming style, it is ready to play on your PSP.

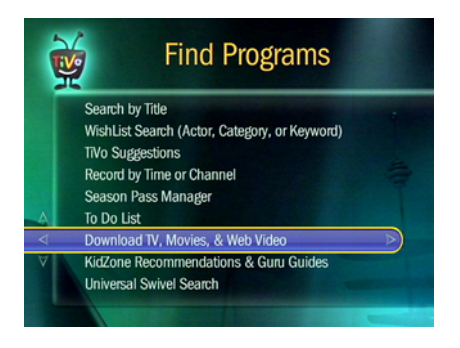

#### amazonunbox

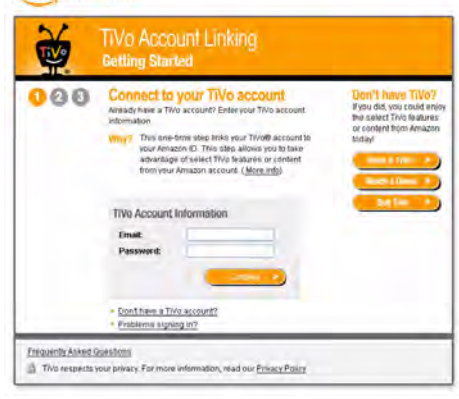

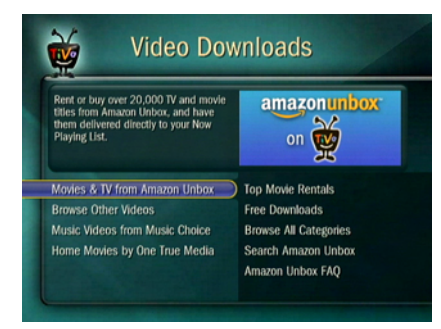

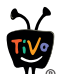

### **Browse Unbox from Your DVR**

Once your accounts are linked, find and download movies right from your sofa! From TiVo Central select Find Programs, then Download TV, Movies & Web Video, then Amazon Unbox. ®

### **Tour Three: Downloading TV, Movies & Web Video**

When your TiVo DVR is connected to the Internet via your home network, you have access to a variety of new sources of programming.

### Amazon Unbox on TiVo

When you link your TiVo® service account to your Amazon 1-Click® purchasing account, you're able to buy or rent videos and have them downloaded automatically to your TiVo DVR.

### **Linking Your Accounts**

On your PC, sign in to your TiVo service account at **tivo.com/manage**.

Click DVR Preferences on the left side, and make sure your TiVo DVRs are checked to enable video downloads.

- Sign in to your **amazon.com** account. Confirm it is set up for 1-Click<sup>®</sup> purchasing.
- Browse to **amazon.com/tivo** and click the **Amazon Unbox on TiVo** link.
- **C** Click the button **Register Now**. Follow the instructions to link your Amazon and TiVo accounts.
- Once the process is complete, return to browsing Unbox videos.

### **Finding and Downloading Unbox Videos**

On your TiVo DVR, just select Find Programs, then Download TV, Movies & Web Video, then Amazon Unbox. Or from any web browser:

- Browse Amazon Unbox video downloads at **amazon.com/unbox**.
- When you find a video to buy or rent, click on it.
- On the right side, look for a button like this one: The drop-down list shows all TiVo DVRs linked to your account.

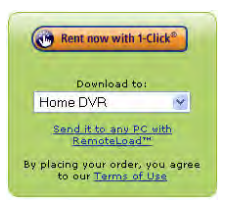

 Select the DVR you want to download to, and click the **Rent Now** or **Buy Now** button.

The video will appear on your DVR's Now Playing List when the download is complete. Rented videos are available for 30 days, and playable for 24 hours after you first press PLAY. Purchased videos are marked Keep Until I Delete on your Now Playing List.

Read the **Terms of Use** linked below the download button for more information about rented and purchased videos.

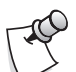

### **TiVo HD and Series3 HD DVRs**

YouTube on TiVo is only available on TiVo HD and TiVo Series3 HD DVRs.

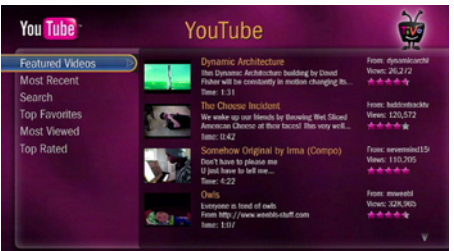

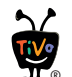

#### **YouTube Search Tips**

To search for similar words, use the asterisk (\*) as a wild card character that replaces the endings of words. For example, enter AIRP\* to find 'airplane,' 'airport,' 'airplay,' and 'airpark.' ®

For search terms of more than one word, enter a space by selecting 'SPC' or pressing the FORWARD button on your TiVo remote.

### YouTube on TiVo

Now you can browse and view YouTube videos from the comfort of your couch with your broadband-connected TiVo HD or Series3 DVR. WARNING: YouTube on TiVo is unbelievably easy to use and can be joyously addictive.

### **Finding videos to watch**

Browsing YouTube on TiVo is just as easy as browsing YouTube on the Internet. Here's how:

- Go to TiVo Central and select Find Programs and Downloads, then Download Movies, TV and Web Video, then YouTube. Here you'll see familiar video categories as well as an option to Search.
	- When you highlight Featured Videos or Most Recent, you'll see a list of videos on the right. Use the arrow buttons on your remote to browse the list. Use CHAN/PAGE to page up and down.
	- When you highlight Top Favorites, Most Viewed, or Top Rated, you'll see options to limit the list to videos uploaded today, this week, in the past 30 days, or all time. Select a time period to see a list of videos.
	- Select Search to enter a search term. Once you type a few letters, a list of videos appears.
- When you find a video you want to watch, highlight it and press PLAY.

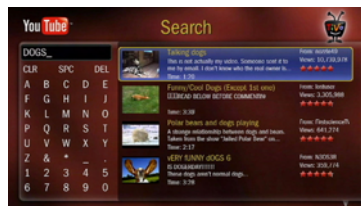

### **Playing YouTube videos on your TiVo DVR**

Playing YouTube videos on TiVo is just like playing a TiVo recording. You can pause, rewind, fast-forward, and instant replay just as you would with any other video on your TiVo DVR. However, there are some unique features of YouTube videos:

- To stop playing a video and return to the list, press the LEFT arrow.
- When the video ends, you can replay it by pressing  $\textcircled{c}$ INSTANT REPLAY. ®
- When playback finishes, you'll see a list of related or similar videos. Use the arrow buttons to move up and down through the list, and press PLAY to play a video.
- YouTube videos are not stored on your DVR, so they do not appear on the Now Playing List and they do not use any available recording space.

### **YouTube and TiVo KidZone**

YouTube videos may contain content not suitable for all viewers. You may restrict access to this feature by enabling the TiVo DVR's built-in KidZone™ feature.

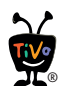

### **Upgrade to TiVo Desktop Plus**

To upgrade, just choose "Upgrade to TiVo Desktop Plus" from the Help menu in TiVo Desktop.

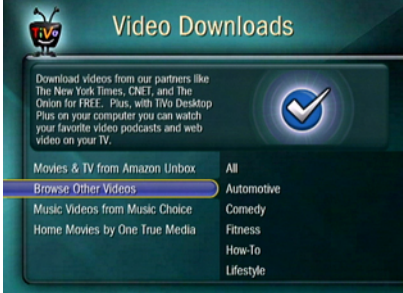

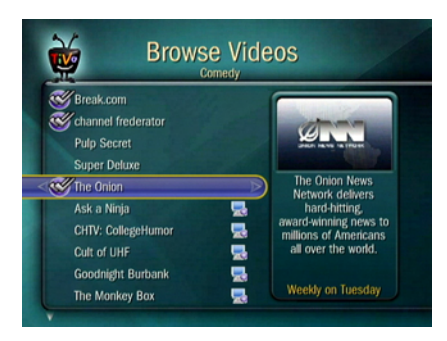

Videos marked with a PC icon appear when your PC is on and running TiVo Desktop Plus.

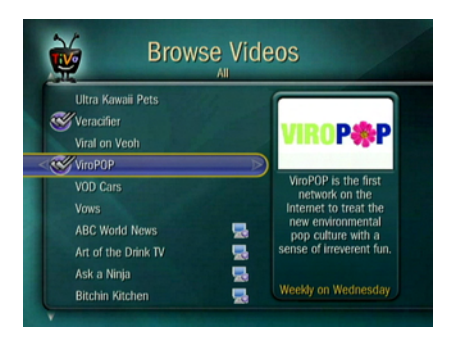

A double checkmark indicates you have a Season Pass for this video download.

### Web Video Downloads

With TiVo Desktop Plus, you can download videos in a variety of video formats from your PC, or from the Internet, to your DVR. Enjoy your digital home movies, favorite web videos, and podcasts on your TiVo DVR!

### **Supported Video Formats**

Supported video formats include:

- Windows Media Video (.wmv)
- QuickTime Movie (.mov)
- MPEG-4 / H.264 (.mp4, .m4v, .mp4v)
- MPEG-2 (.mpg, .mpeg, .mpe, .mp2, .mp2v, .mpv2)
- DivX or Xvid (.avi, .divx)

Videos protected with DRM or other copy protection are not supported. Video files containing more than one audio track are not supported.

### **Find and Download Web Videos on your DVR**

Your broadband-connected TiVo DVR gives you access to a wide variety of web videos. Browse and download web videos just as youwould broadcast TV programs. You can even set up Season PassTM recordings to your favorite web videos so you'll never miss a "webisode."

#### **To download web videos:**

- From TiVo Central, select Find Programs, then Download TV, Movies, & Web Video.
- **2** Select Browse Other Videos.
- Look for videos to download by category.
- When you find something you like, you can choose to download an episode, or get a Season Pass.

Some web videos require that your PC is turned on and running TiVo Desktop Plus. These videos are marked on the list with a PC icon.

Downloaded videos appear on your Now Playing List just like any other recorded program.

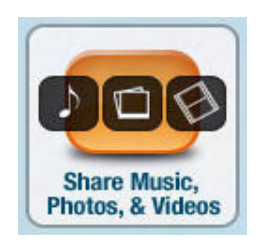

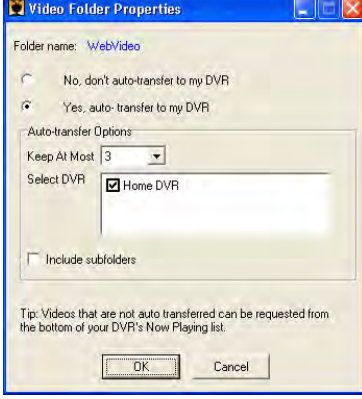

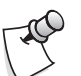

### **VPN Issues**

TiVo Desktop and your TiVo DVRs may not be able to communicate while using a Virtual Private Network (VPN) connection.

|                                        | <b>Now Playing List</b>            |            |     |  |
|----------------------------------------|------------------------------------|------------|-----|--|
|                                        | 1. Welcome!                        | Mon        | 5/1 |  |
|                                        | 2. Playing with Live TV            | Mon        | 5/1 |  |
|                                        | 3. Finding and Recording Progr Mon |            | 5/1 |  |
|                                        | 4. Your List of Recordings         | <b>Mon</b> | 5/1 |  |
|                                        | 5. Finding Great TV                | Mon        | 5/1 |  |
|                                        | 6. Beyond the TiVo Box             | Mon        | 5/1 |  |
|                                        | <b>Recently Deleted (0)</b>        |            |     |  |
|                                        | <b>UE-LTXP (Eric Laine)</b>        |            |     |  |
| Sorted by date (press ENTER to change) |                                    |            |     |  |

Select your PC to view the list of videos in your My TiVo Recordings folder

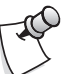

### **Web Video Quality**

Web video content will appear in the same quality as the original downloaded content. The DVR will not improve the video quality or screen resolution of downloaded content.

### **Adding Video Folders**

Videos in the **My TiVo Recordings** folder (inside the My Documents folder on your PC) are always available for transfer to your DVR. Just select your PC from the DVR's Now Playing List and select a video to transfer.

If you have video files or podcasts that automatically download to different folders on your PC, you can also add those video folders.

#### **To add a folder of videos:**

- O Open TiVo Desktop and select the Share Music, Photos, & Videos icon.
- Click the Video tab, then click the **Add Video** button.

Add Video...

 Navigate to the folder containing the folder of video you want to add. Select the folder and click the Add button.

- Set your **Video Folder Properties**, including:
	- Whether to auto-transfer videos from this folder to your DVR
	- How many videos from this folder to keep on the DVR
	- Which DVR(s) will get videos from this folder
- **G** Click OK when finished.

If you've set your video folder to auto-transfer, videos saved to that folder will appear on your DVR's Now Playing List when the transfer is complete.

### **Transferring Video from Your PC to Your DVR**

If you have set your video folders to auto-transfer videos, you can just look for your published video folders on your DVR's Now Playing List.

You can also transfer videos in your **My TiVo Recordings** folder individually:

- Select your PC from the DVR's Now Playing List. It is marked with the computer icon:
- Highlight any title in the list and press SELECT. Choose **Watch on this TV** to start the transfer.

When the transfer starts, you have the option of watching the video immediately, or choosing additional videos to transfer.

#### **Some things to keep in mind:**

You may not be able to transfer or play back some video content. This could be due to many factors, including:

- The content is protected. Videos that are protected with DRM are not supported.
- The file transfer failed. If the transfer fails, try rebooting your computer and attempting the transfer again.
- The file may be in an incompatible format for playback.

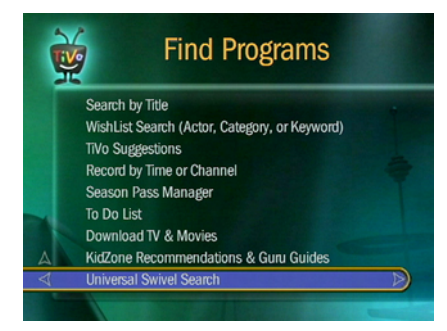

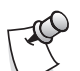

### **Opt-In for Best Results**

Swivel Search works best if it searches only on channels you receive, ensuring that search results always include programs you can record. To do this, Swivel Search prompts you to change your privacy status to "opt in," allowing the TiVo service to store information about your channel lineup for use in Swivel Search.

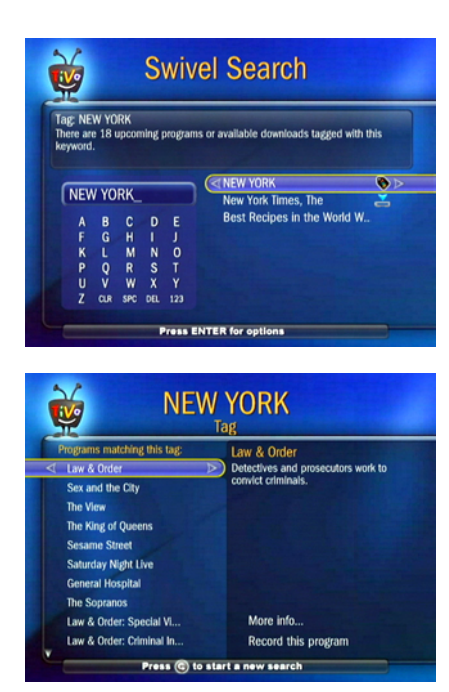

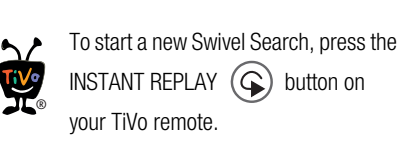

### **Tour Four: Find Something New with Swivel Search™**

Swivel Search lets you explore the vast universe of entertainment in a whole new way. It finds programming from both broadcast TV and broadband sources, like Amazon Unbox downloads.

You can find Swivel Search under Find Programs, or by selecting More Options from any recorded program.

### How does Swivel Search work?

Swivel Search helps you find new programs related to programs you already like using tags. Tags are topic-related terms that might not be in the program's title or description, but are assigned to programs that fall under similar subjects of interest. When you find a program using Swivel Search, shared tags can lead you to related programming, and opportunities to record or download.

Here's an example:

- Using Swivel Search, enter NEW YORK. Use the keypad to enter letters; the FORWARD button on the remote enters a space.
- **2** Notice that the tag NEW YORK appears in the right column marked with the TiVo Tag icon:
- Highlight the NEW YORK tag and press SELECT. A screen listing a wide variety of matching programs appears, everything from *Law & Order*, to *Sesame Street*, to *General Hospital*.
- **A** Highlight *Law & Order*, press the RIGHT arrow to move to "More" info..." in the right column, and press SELECT. The *Law & Order* series screen allows you to browse Upcoming Showings, and gives you a list of actors and tags in the left column.
- **Highlight the actor name** S. Epatha Merkerson, and you'll see TV shows and movies in which she appears, including any movies available for download marked by the download icon: v.

A Swivel Search using the NEW YORK tag can lead you

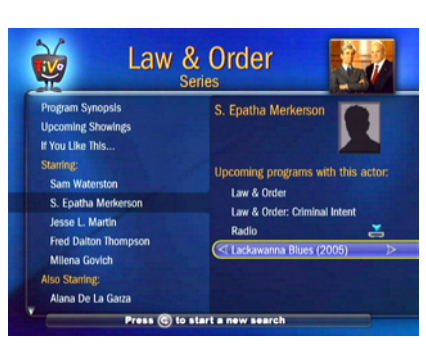

to the movie *Lackawanna Blues*, starring S. Epatha Merkerson, set in upstate New York. That's just one example of how Swivel Search leads you down interesting paths to discover and record programming with your TiVo DVR.

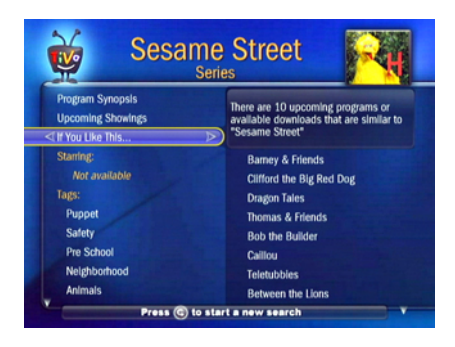

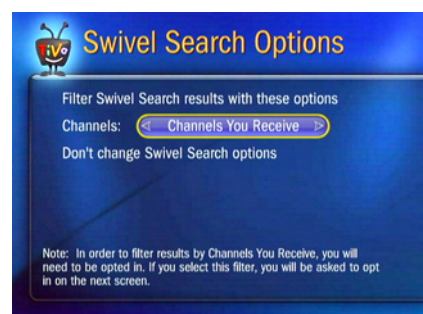

### If You Like This

When you view a program screen using Swivel Search, you have an opportunity to find similar programs by highlighting "If You Like This..." Titles of related programs appear in the right column.

Actors and tags listed in the left column also lead you to related programming. And each title you find can lead you to more related programs. You may discover something new, find something you've forgotten about, or surprise yourself along the way with random television trivia. Click by click, you'll see how your favorite shows, actors, and topics are all connected. And of course, at any time, you can easily schedule TiVo recordings.

### Swivel Search Options

From the main Swivel Search screen, press ENTER to view Swivel Search Options. Use this to change the list of channels that Swivel Search uses to find programs. You can search on the Channels You Receive (channels you have marked with a check on your DVR's Channel List), or switch to All channels in your lineup.

Remember, if you switch to All Channels, Swivel Search might display programs on channels you don't subscribe to, and can't record.

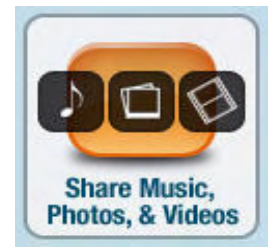

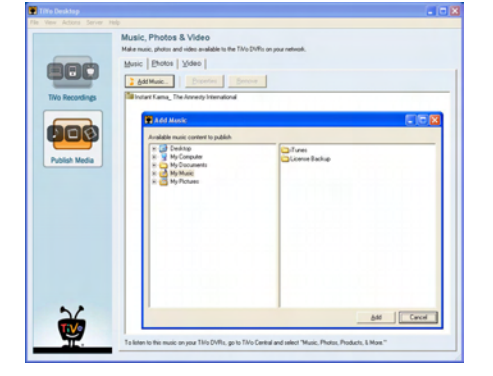

## **Tour Five: Music & Photos**

Music & Photos lets you use your TiVo DVR to play music or display photos stored on your home computer.

### Publishing Music & Photos with TiVo Desktop

TiVo Desktop stores shortcuts to digital music and photo files on your computer. It also saves information about how you want those files displayed on your DVR.

### **File Formats**

**Music File Formats.** TiVo Desktop works with music in the MP3 format.

**Music Playlist Formats.** TiVo Desktop works with playlists in the following formats used by common PC music players:

M3U, PLS, ASX, and B4S

**Photo File Formats.** TiVo Desktop works with photos in these formats:

BMP, TIFF, DIB, GIF, JPG, and PNG

### **Publishing Your Music**

Publishing your music means making MP3 files available over your home network to your TiVo DVR. Publishing does not copy music files to your DVR, so published music does not use any of your DVR's recording space.

#### **To publish a playlist or folder of music:**

- O Open TiVo Desktop and select the Share Music, Photos, & Videos icon.
- **2** Click the Music tab, then click the Add Music button.
- Navigate to the folder containing the playlist or folder of music you want to publish.When you select a folder, any MP3 files within that folder are listed in the right frame of the Add Music window.
- To publish a whole folder of music, select the folder and click the Add button. To publish individual MP3 files, select them from the list on the right, then click the Add button.

### **Publishing Your Photos**

Publishing your photos works just like publishing your music. Publishing photos means making digital image files available over your home network to your TiVo DVR. Publishing does not copy image files to your DVR, so it does not use any of your DVR's recording space.

#### **To publish a folder of photos:**

- 
- O Open TiVo Desktop and select the Share Music, Photos, & Videos icon.
- **2** Click the Photos tab, then click the Add Photos button.

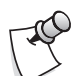

### **Unpublishing Music or Photos**

Unpublishing media files means that those files will not be accessible from DVRs connected to your home network. Unpublishing does not delete files from your computer.

To unpublish media files, select the files you want to unpublish and click the Remove button.

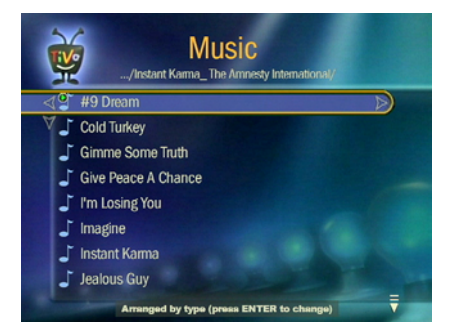

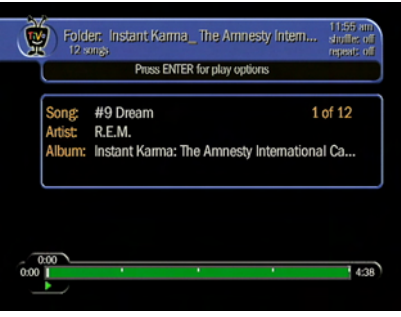

- Navigate to the folder containing the photos you want to publish. When you select a folder, any publishable image files within that folder are listed in the right frame of the Add Photos window.
- To publish a whole folder of photos, select the folder and click the Add button. To publish individual photos, select them from the list on the right, then click the Add button.

### Playing Music on Your DVR

To listen to music on the TiVo DVR:

- From TiVo Central, select Music, Photos, Products & More.
- Select your music on your computer. (Your selection may vary depending on how your computer is named.)
- You will see any playlists or folders that you have published. Highlight one and press PLAY. In a few seconds, music starts playing. After the first song ends, the second song in the playlist or folder begins.

### **Changing Music Play Options**

The Music Play Options screen lets you choose how music plays on your TiVo DVR. To get to the Music Play Options screen:

- **The From TiVo Central, select Music, Photos, Products & More.**
- Select a music option.
- Highlight a song and press SELECT.
- Highlight Play, then Options, and press SELECT.

The Music Play Options screen lets you change the following options:

**Shuffle.** When shuffle is on, the DVR plays songs in the selected playlist or folder in random order. When this option is off, the DVR plays songs in a folder alphabetically by file name, and songs in a playlist in the order shown on the screen.

**Repeat.** When repeat is on, the DVR plays songs in the selected playlist or folder repeatedly. You can choose to repeat all songs, or just one. When this option is turned off, the DVR plays the entire playlist or folder only once.

**Include Subfolders.** When this option is on, the DVR plays:

- All the songs in the selected folder.
- All the songs in other playlists or folders inside the selected folder.

When Include Subfolders is turned off, the DVR does not automatically play songs in other playlists or folders within the selected folder.

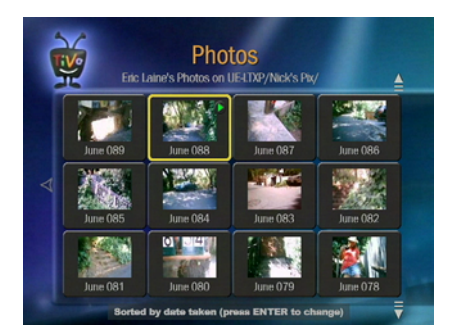

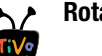

### **Rotating a Photo**

To rotate a photo, highlight it and press SELECT to view it. Then select either 90 degrees clockwise or counterclockwise. ®

### Viewing Photos on Your DVR

To view photos on the TiVo Series2 DVR:

- From TiVo Central, select Music, Photos, Products & More.
- **2** On the Music & Photos screen, you should see an option that lets you view the photos on your computer. For example, if your computer name is "My Computer" and your username is "Jill," the option is called "Jill's Photos on My Computer." If your computer is not named, the option is called simply "Jill's Photos." Select this option.
- You will see any folders that you have published. Highlight one and press PLAY. In a moment you see a slide show of photos from the folder. Photos display in the slide show in alphabetical order by file name.

### **Changing Slide Show Options**

The Slide Show Options screen lets you choose how photos display on your TiVo Series2 DVR. To get to the Slide Show Options screen:

- From TiVo Central, select Music, Photos, Products & More.
- Select your photos on your computer. (Your selection may vary depending on how your computer is named.)
- Highlight a photo or folder and press SELECT.
- Highlight Play Slide Show, then Options, and press SELECT.

The Slide Show Options screen lets you change the following options:

**Slide Delay.** This option determines the time to display each photo before going to the next.

**Shuffle.** This option displays the contents of the selected folder in random order. When this option is turned off, the DVR plays the folder's photos alphabetically by file name, as shown in the grid on the screen.

**Repeat.** This option displays the contents of the selected folder repeatedly. When this option is turned off, the DVR displays the folder's photos only once.

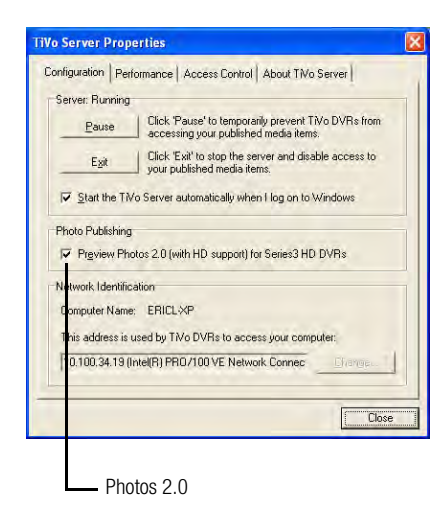

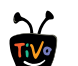

#### **The Flickr Folder**

If your home network includes a broadband Internet connection, you will also see the Flickr.com folder. The Flickr.com folder is a free sampling of some of the most popular photos from their website. ®

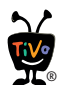

### **Changing Folder Options**

To change how photos in the folder are sorted, by name or by date, press ENTER.

### Photos 2.0

With Photos 2.0 you will be able to dramatically enhance the clarity of your digital photos when viewing them using a TiVo<sup>®</sup> Series3<sup>™</sup> HD DVR. Photos 2.0 displays photos in higher resolution on HD televisions and automatically scales JPEG images to fit in 1280 x 720 format.

#### **To enable Photos 2.0:**

- Select TiVo Server Properties from the Server menu in TiVo Desktop.
- **2** On the Configuration tab, click the box to Preview Photos 2.0.
- On your Series3 HD DVR, you'll notice both the original Photos interface, as well as the new Photos 2.0, which will be marked with a computer icon.

### **Viewing Photos 2.0 on Your DVR**

Browsing your digital photos on the DVR works the same as before.

- **The From TiVo Central, select Music, Photos, Products & More.**
- **2** On the Music & Photos screen, you should see two options that let you view the photos on your computer. If your computer name is "My Computer" and your username is "Jill," the options are called "Jill's Photos on My Computer." If your computer is not named, the options are called simply "Jill's Photos."
- One of these options is marked with the computer icon: This is the Photos 2.0 application. Select this option.
- You will see any folders that you have published. Highlight one and press PLAY. In a moment you see a slide show of photos from the folder. Photos display in the slide show in alphabetical order by file name.

#### **Do I need to install any software to use Photos 2.0?**

You will need to download Java Runtime environment 1.5.0\_06 or higher in order to utilize Photos 2.0. As Photos 2.0 is a Java application, the Java Loading screen will appear each time TiVo Desktop 2.0 is launched.

You may check the version installed on your machine by going to **http://java.com/en/download/installed.jsp** and clicking Verify Installation.

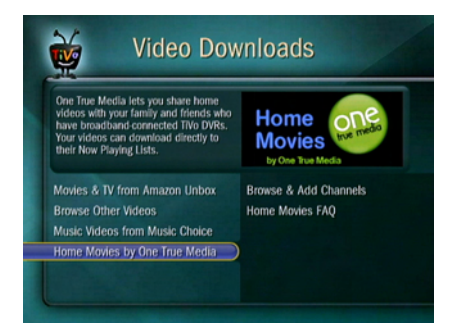

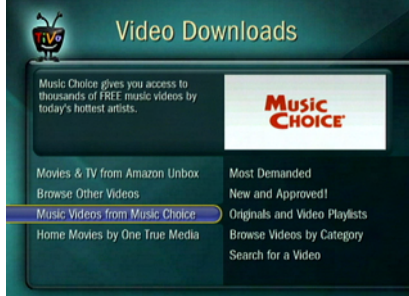

## **More Cool Things You Can Do**

With a network-connected TiVo DVR, there's almost no end to the cool things you can do with your TV.

### Home Movie Sharing

If you enjoy making home movies of your kids, vacations, and hobbies, you can now share the footage with family and friends across the country on their TV. Home Movie Sharing gives you a private channel for family and friends to share photos, and videos on their TV set.

TiVo has teamed-up with **One True Media**, an online service that helps people create video montages or home movies. It is the fastest way of uploading your film content, and turning it into polished pieces of art done Hollywood style. Sign up today at **onetruemedia.com/tivo**, or go to TiVo Central and select Music, Photos, Products, & More, then Home Movies by One True Media.

### Music Videos from Music Choice

Download music videos by popular artists from Music Choice® using your broadband-connected TiVo DVR. Each week new videos are added, so you always get the hottest stars and the latest sounds.

- Go to 'TiVo Central' > 'Find Programs' > 'Download TV & Movies' > 'Music Choice'.
- 
- Browse videos by genre, or search for an artist name or song title.
- When you find a video you want to download, select it, then select Request This Video.

Downloaded videos appear with all of your other recorded programs, in your Now Playing List. You can pause and rewind downloaded music videos just like any other recording on your Now Playing List. Plus, you can save music videos as long as you like.

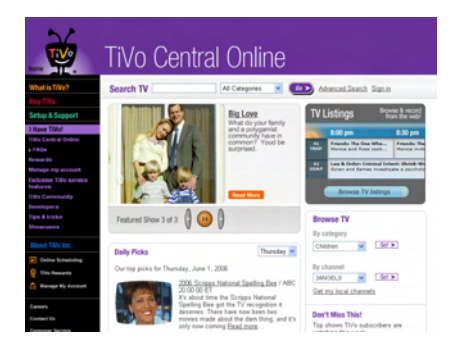

If you publish Web content on your own site, you can use the unique URLs displayed under **Link to this** to link your readers to their own TiVo Central Online search results, ®

customized for their channel lineups.

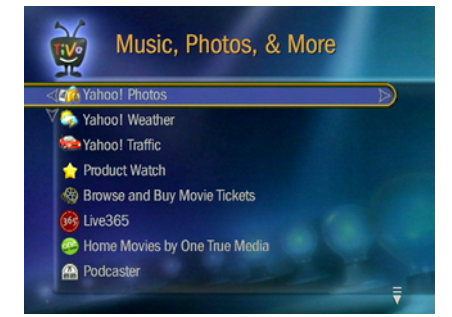

### Online Scheduling

Browse TV listings and schedule recordings on yoiur home DVR using TiVo Central Online. To start searching, sign in at **tivo.com/tco**.

Use the Search TV box at the top of the page to look for program titles, actor names, director names, or keywords. You can narrow your search to specific categories using the drop-down menu.

### **Advanced Search**

For a more detailed search of TV Listings, click the Advanced Search link to the right of Search TV."

Advanced Search works just like Search TV, but adds the ability to specify a category, a subcategory, and a choice of time periods.

### **Tell a Friend**

When displaying your search results, TiVo Central Online offers you the option of telling a friend about the program(s) you found. Just click the Tell a Friend About This Search link on the right-hand side.

When you provide a friend's e-mail address, TiVo Central Online will send details about your program search (for a specific episode, or a keyword or actor search) along with a personal message from you.

The e-mail message your friend receives includes a link back to TiVo Central Online so your friend can schedule a recording of the same program, or browse the same search results. Your friend's e-mail address will be used only to send this message and not for any other purpose.

### More Than Music & Photos

TiVo has partnered with a variety of media companies to bring you exciting new home entertainment opportunities. You can find them all collected under Music, Photos, Products, & More, right on TiVo Central.

Be sure to Enable Home Network Applications, a selection at the bottom of the list. This allows your TiVo DVR to access a variety of speciallydesigned applications inside and outside your home network (broadband Internet connection required). Home Network Applications are indicated by a computer icon:

Select Enable Home Network Applications, then press THUMBS UP three times, then ENTER.

### **Do More with Your TiVo DVR**

Learn more about all the cool things you can do with a broadband-connected TiVo DVR at **tivo.com/domore**.

### **Index**

### **A**

Amazon Unbox 8 browse from your DVR 8 downloading videos 8 finding videos 8 linking accounts 8 Apple iPod 6 automatic conversions 6 auto-transfer 4 auto-transfers 4

### **C**

computer icon 11, 17, 19 coverting recordings 6

### **D**

DVR name 2 DVR preferences 2

### **F**

file formats 10 music and photos 14 Flickr folder 17

### **H**

HD televisions 17 home movie sharing 18 home network connecting your DVR to 2 home network checklist 2

### **I**

iPod 6

### **J**

Java update 17

### **M**

media access key 2 MP3 14 Music and Photos publishing 14 music file formats 14 music play options 15 include subfolders 15 repeat 15 shuffle 15 music playlist formats 14 My TiVo Recordings folder 11

### **N**

naming your DVR 2 Nokia N80 6

### **O**

One True Media 18 online scheduling 19 opt-in 12

### **P**

Palm Treo 650 6 PC icon 11, 17, 19 photo file formats 14 Photos 2.0 17 playing music on the DVR 15 playing recordings on your PC 4 portable devices 6 portable media players 6 PSP 6, 7 publishing music on a Windows PC 14 photos on a Windows PC 14 publishing music and photos 14

### **R**

repeat 15, 16

### **S**

scheduling programs from the web 19 shuffle 15, 16 slide delay 16 slide show options 16 repeat 16 shuffle 16 slide delay 16 Sony PSP 6, 7 subfolders music 15 Swivel SearchTM 12 options 13

### **T**

TiVo Central Online 19 TiVo Desktop downloading 2 installing 2 TiVo Desktop Plus upgrade 6 TiVo recordings for portables 6 TiVo tags 12 TiVoToGo™ 4

transfer status 4 transferring programs between DVRs 5 from a paused location 5 stopping a transfer 5 to a PC 4

### **U**

unpublishing music or photos 15

### **V**

video file formats 10 viewing Photos 2.0 on a DVR 17 viewing photos on the DVR 16

### **W**

web video 10 web video downloads 9 Windows Media Library 6

### **Y**

YouTube on TiVo 9